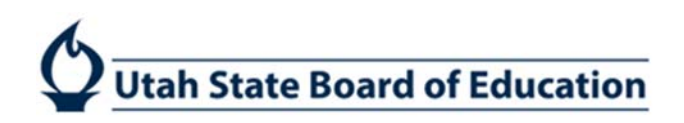

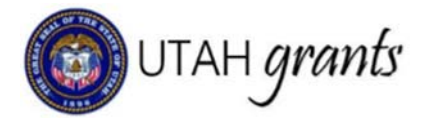

# **Requesting Reimbursements in Utah Grants**

Activities that occur after the award is issued are considered post-award activities. These are managed in the Monitoring section of Utah Grants.

# **Payment Creator**

1. Locate program for which reimbursement is being requested. Click the Monitoring tab (top Menu) and locate the program. Expand the  $+$  (plus sign) to view line details, click green eye icon.

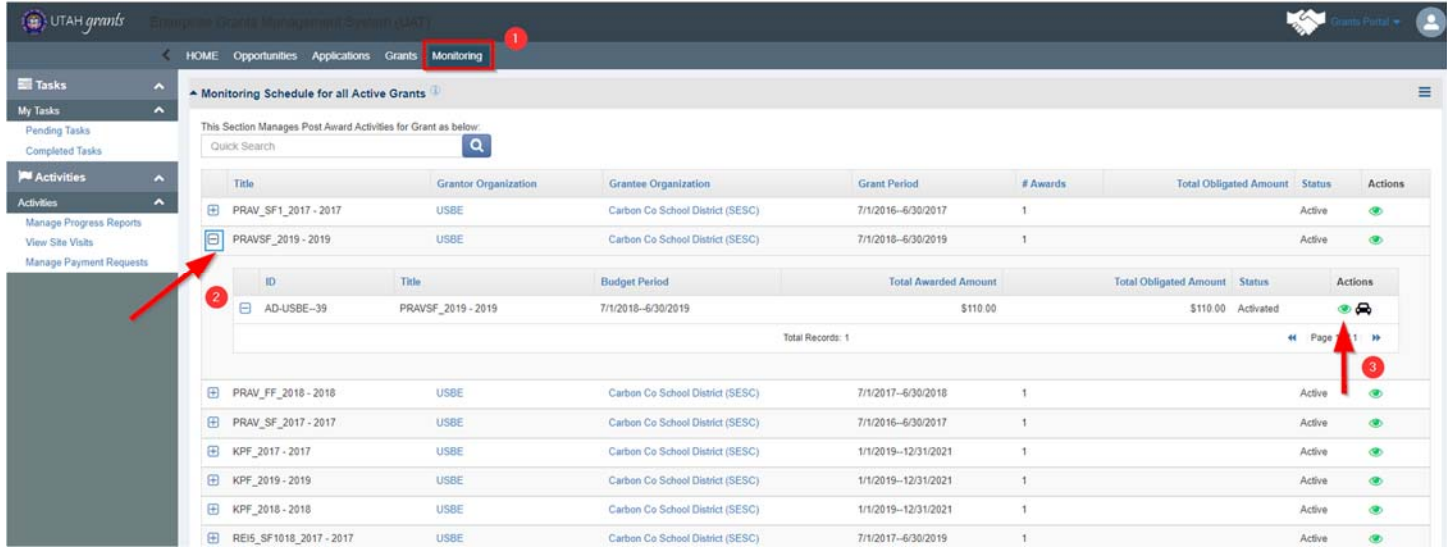

2. Create New Payment Request by selecting the \$ Requests subtab, then selecting New Payment Request.

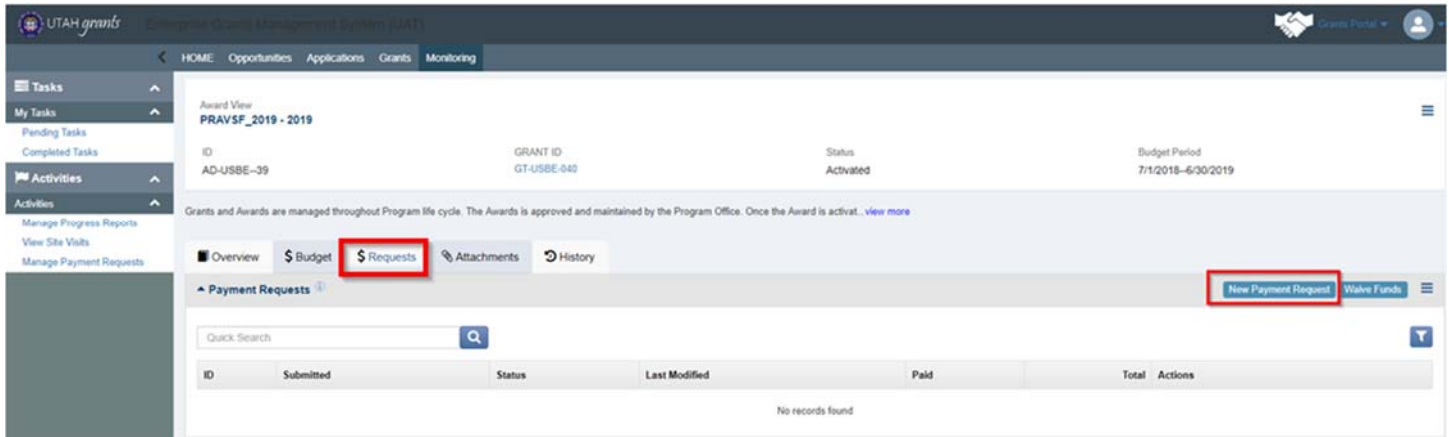

### ADA Compliant 10-29-2018

- 3. Enter General Information and Save.
	- a. Internal Invoice #
	- b. Internal Approver
	- c. Expense Fiscal Year

Organization self-generated invoice number Individual at organization assigned to approve this invoice (Utah Grants User with a role of Approver. Use magnifying glass to search) State Fiscal Year of when the expense was incurred (use magnifying Glass and select valid year). SFY begins July 1 and ends June 30 (e.g., SFY 2018 begins 07/01/2017 and ends 06/30/2018) Start date of invoice period

d. Expenses Incurred From e. Expenses Incurred Through End date of invoice period

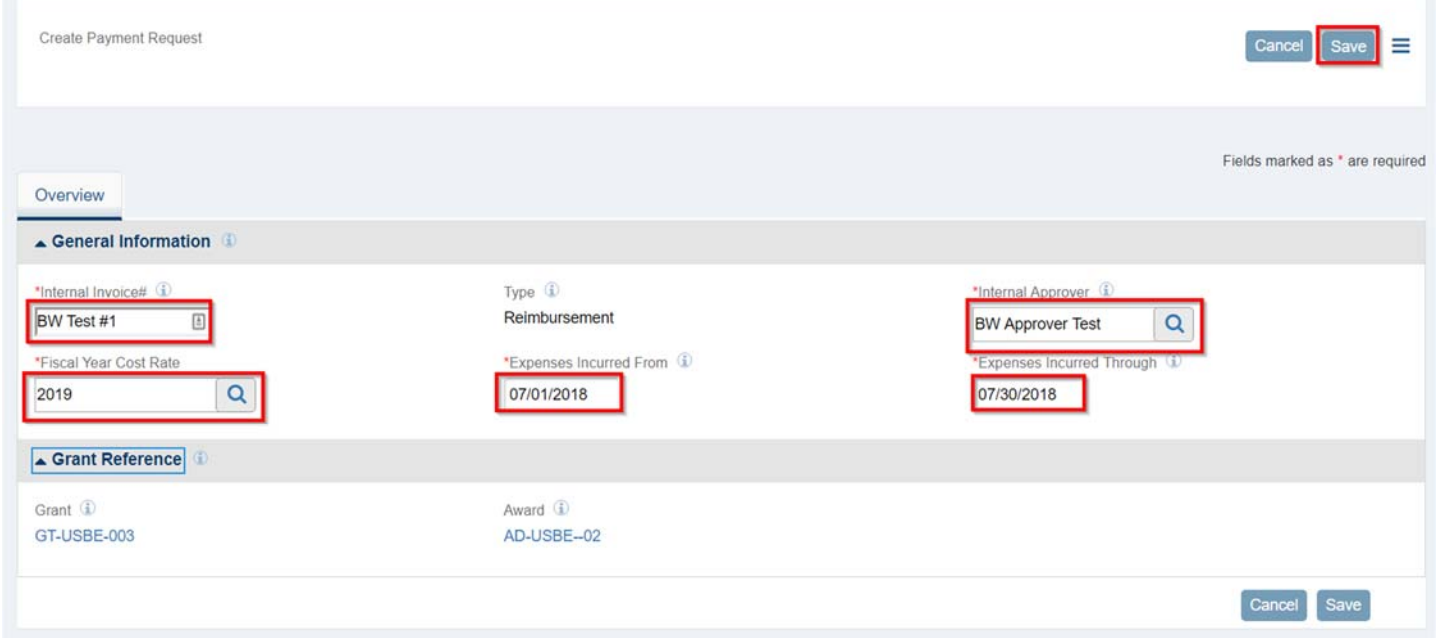

4. On Financials tab, click the blue pen icon next to the budget category to open allow for editing

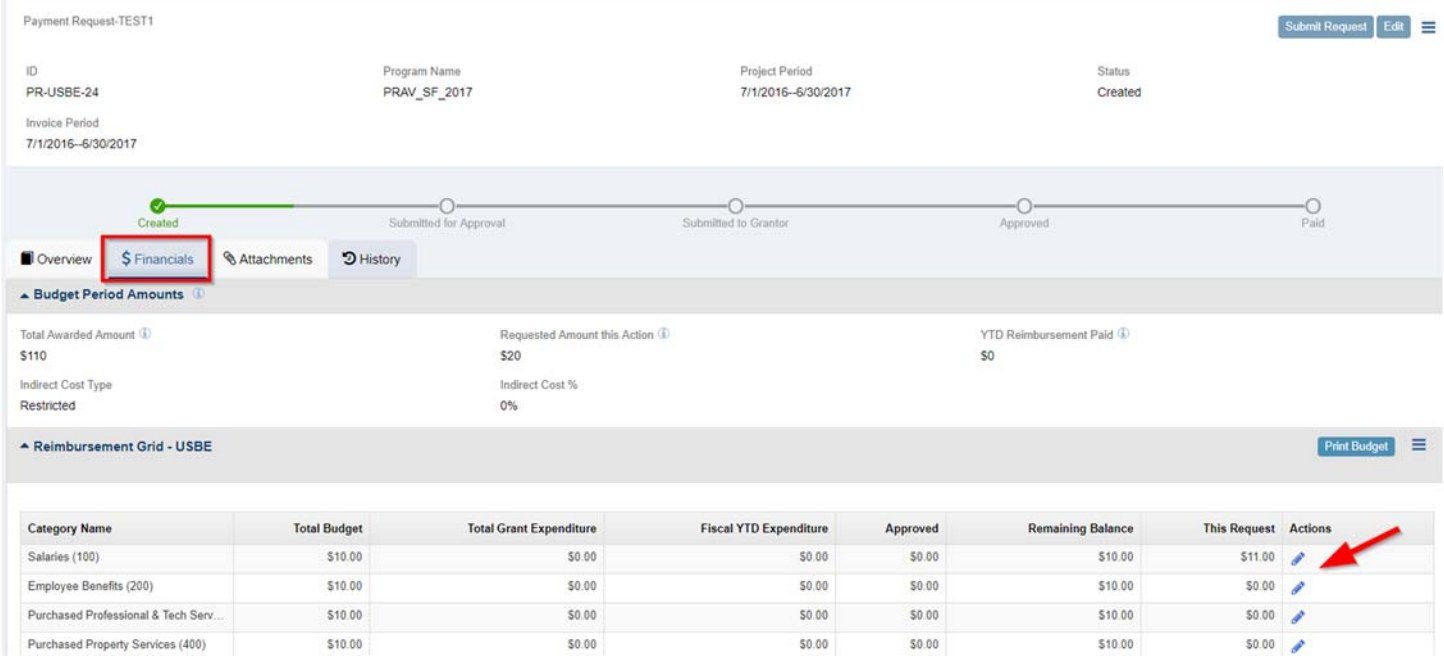

### 5. Enter values and Save

- Reimbursement Grid - USBE

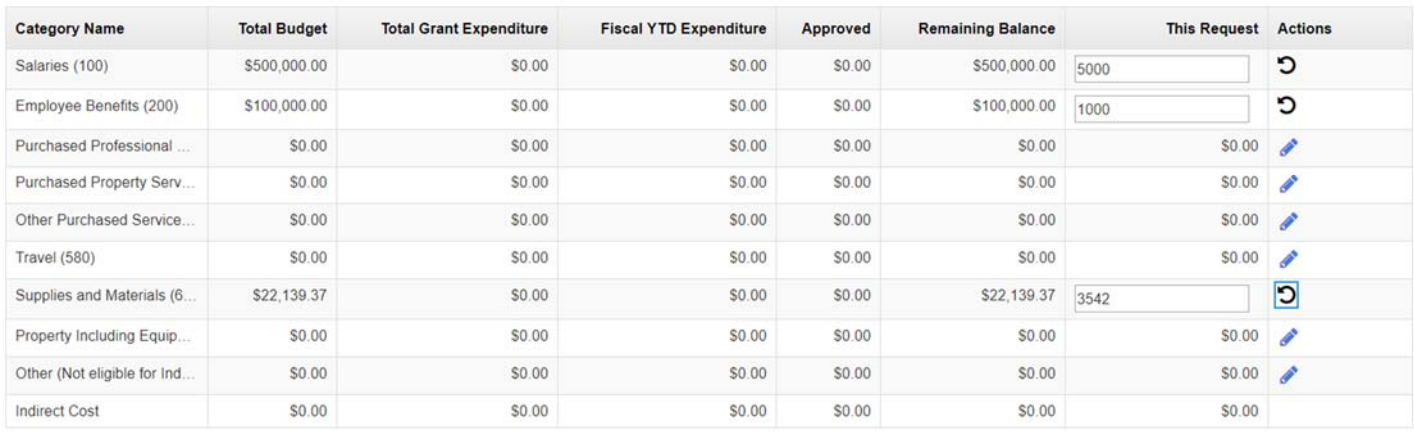

6. After saving, indirect costs will calculate automatically based on the fiscal year and periods entered (if indirect costs are applicable). Check calculations and totals.

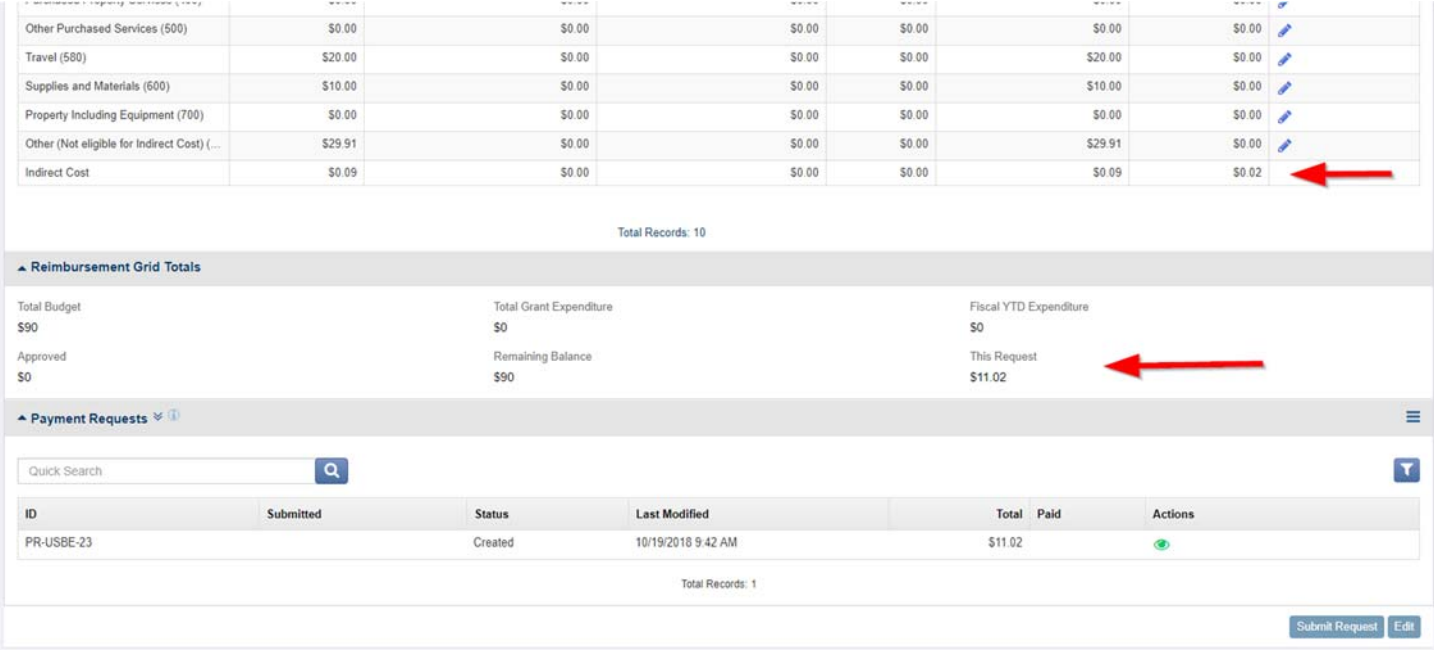

7. On Attachments tab, click Add to include supporting documentation, if required.

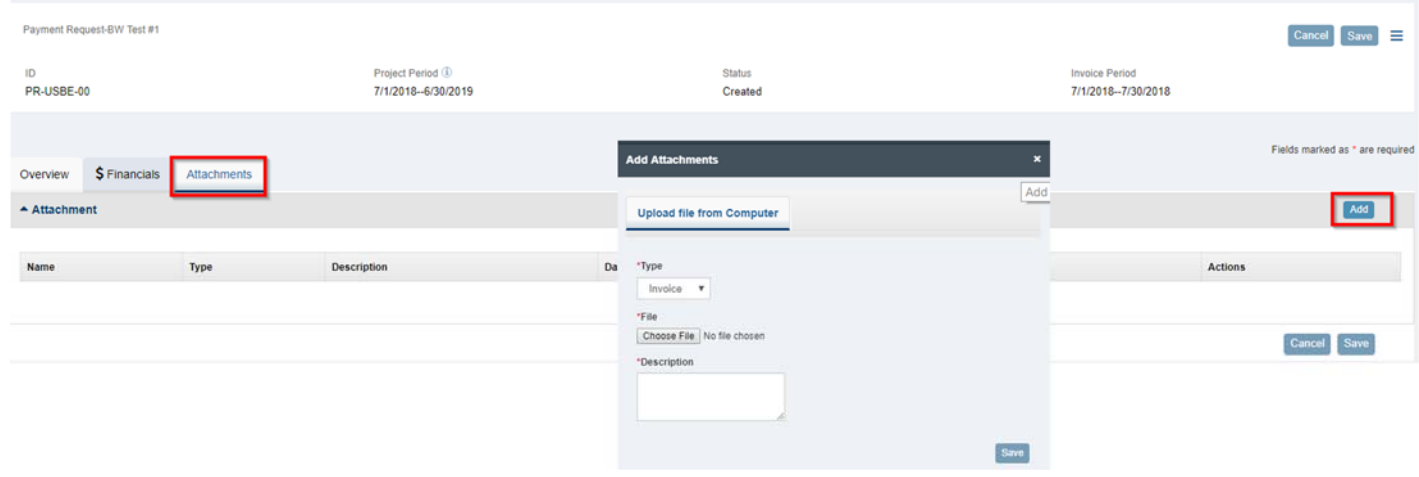

Print Budget

Save  $\vert \equiv$ 

# 8. If it is necessary to make changes to information entered, Click Edit, make necessary changes and Save.

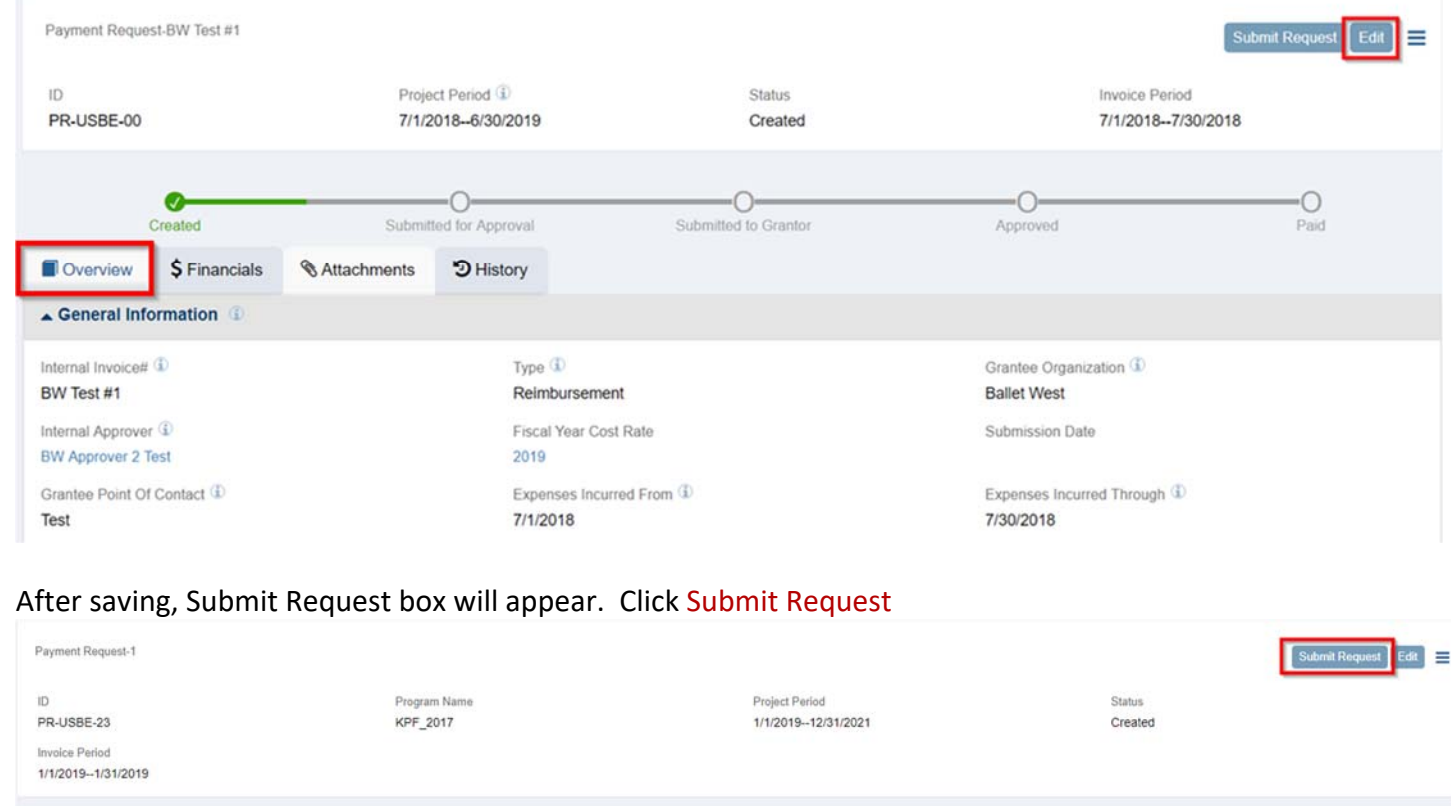

9.

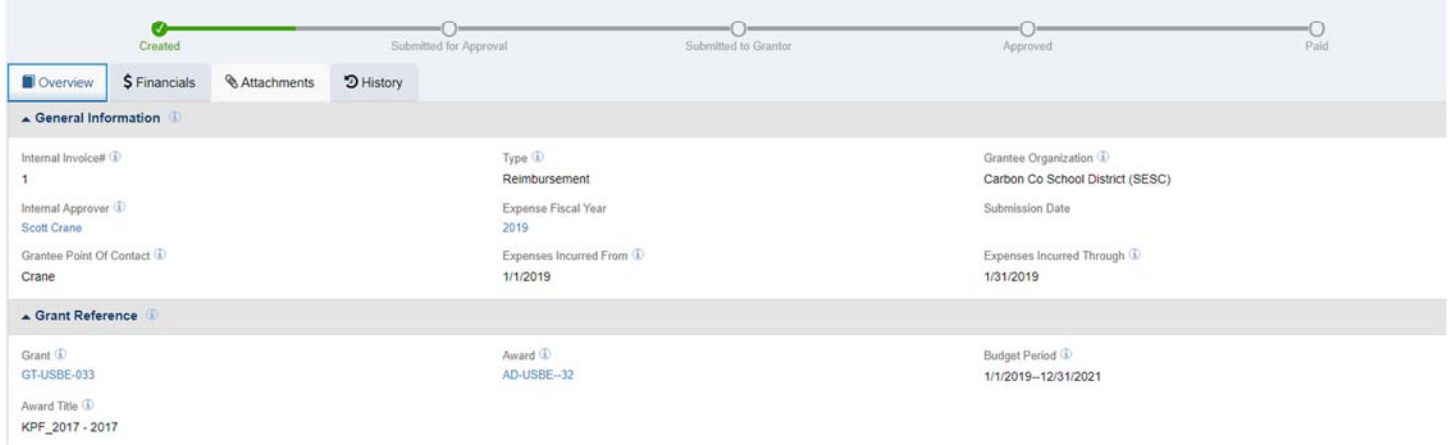

# **Internal Approver**

10. Internal Approver will receive an email with a link to the reimbursement request.

The Internal Approver can also locate the reimbursement request pending their approval by clicking on Monitoring, Pending Tasks and selecting the task.

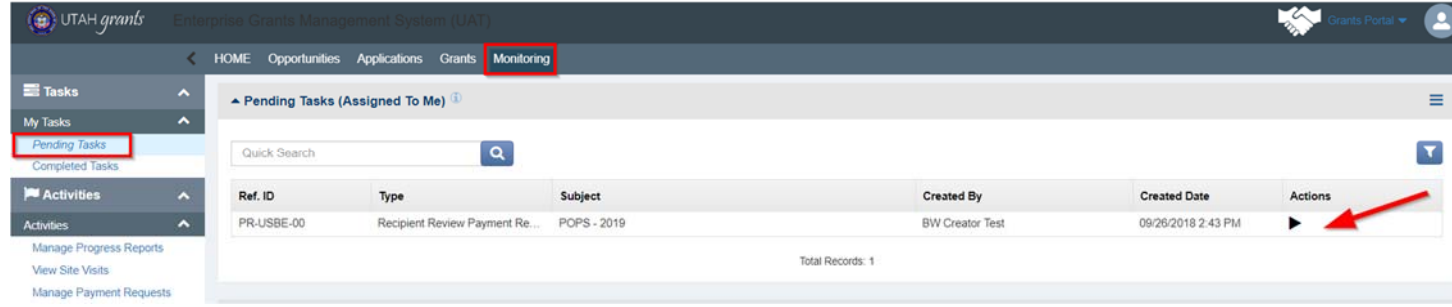

- 11. Internal Approver reviews information on all tabs and selects the necessary action. A comments box appears and is required. Click Submit
	- a. Approve Sends application to USBE for approval and payment
	- Cancels the reimbursement request. A new payment request will need to be b. Reject created.
	- c. Send Back Sends the reimbursement request back to the creator for editing and resubmission

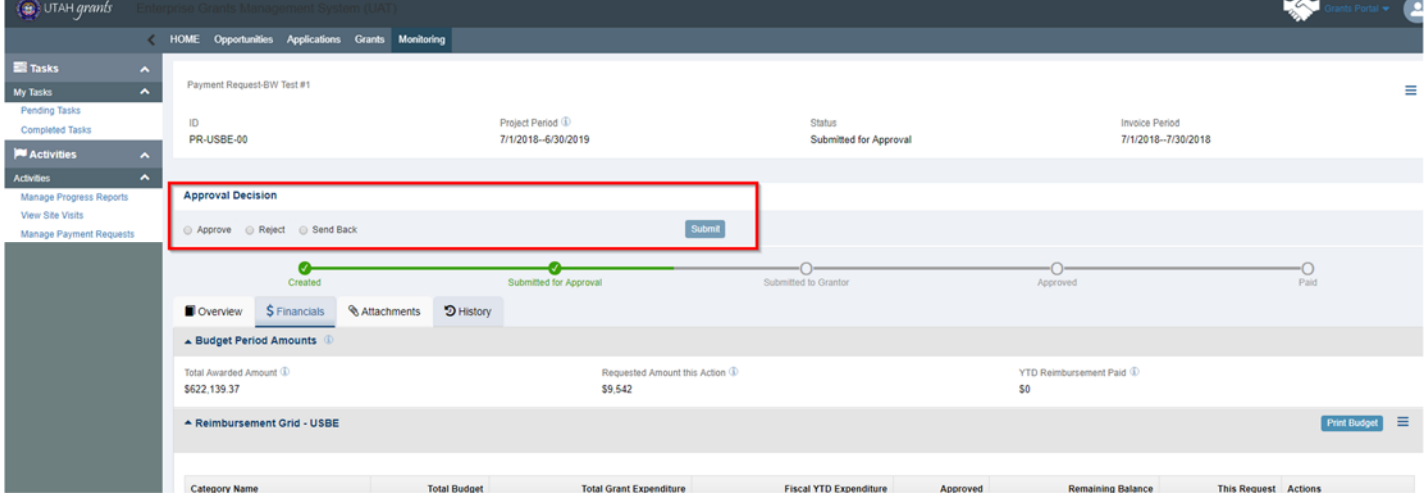

#### 12. Read and acknowledge certification statement

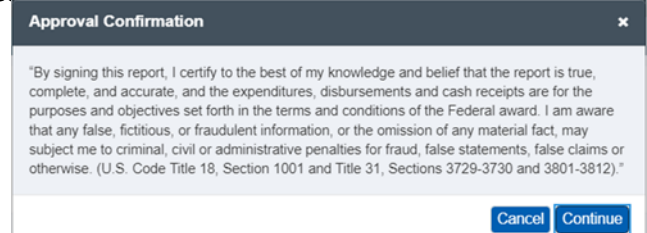

### 13. Status is now updated to Submitted to Grantor

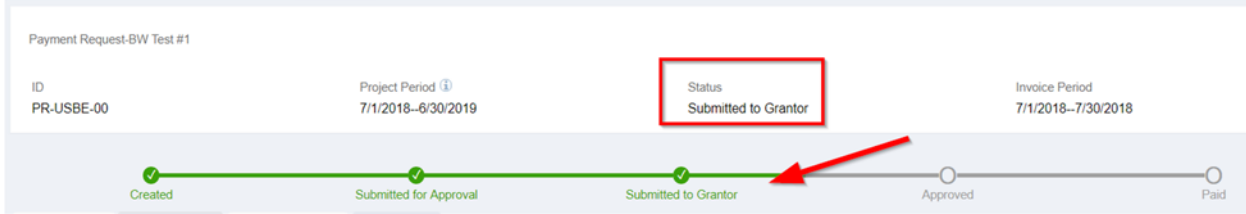

## 14. An existing payment request is already in progress

Reimbursement requests must be fully approved (Internal Approver through USBE Approval) before a new reimbursement request can be submitted.

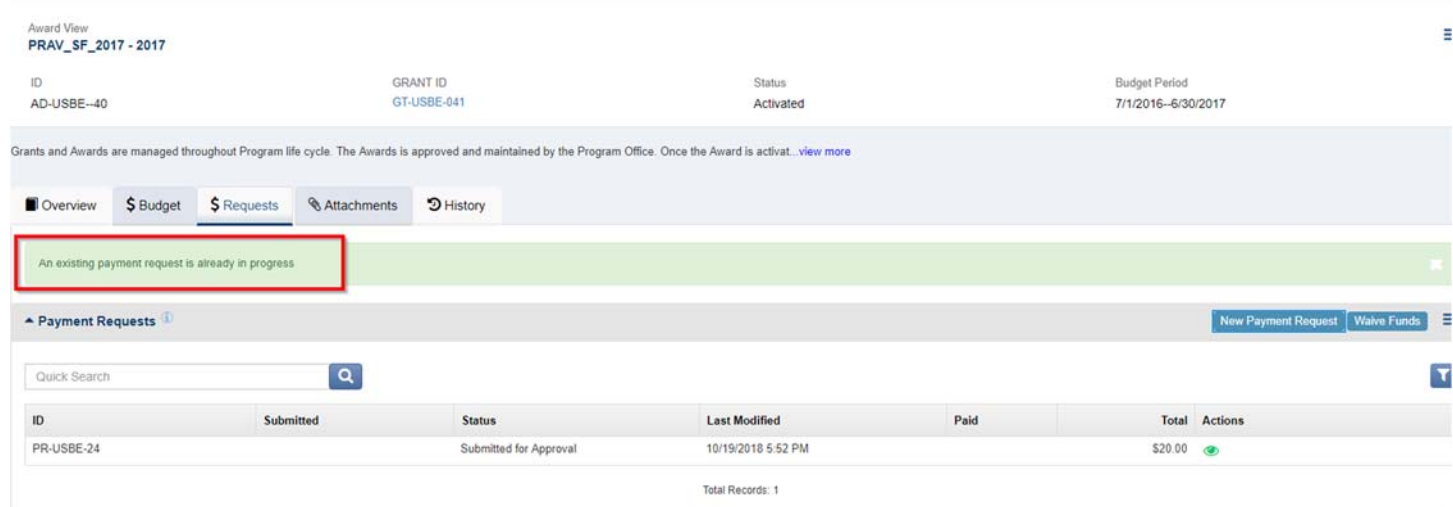

# 15. Requested amount cannot exceed 10% of approved category Budget

Purchased Professional &.

 $$0.00$ 

 $$0.00$ 

Reimbursement requests are compared to the last approved budget. Requests can exceed the approved budget by no more than 10%. Budget categories that do not exist on the budget cannot be requested on the reimbursement.

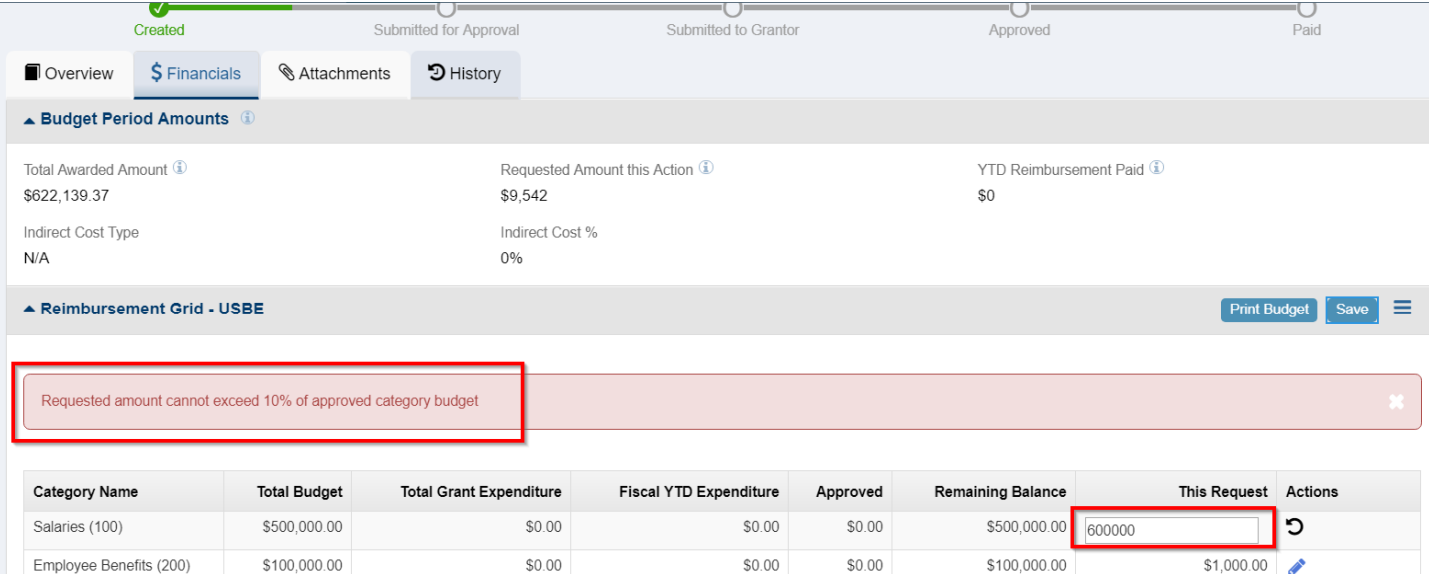

 $$0.00$ 

 $$0.00$ 

 $$0.00$ 

 $$0.00$ 

# **16. Remaining funds exist in a related program. Please use the waive remaining funds before requesting reimbursement on this program. Click here to access related program.**

Programs from the same funding source but different fiscal years are considered to be related programs. For example, FY17 Title I, FY18 Title I and FY19 Title I are all considered to be related programs. Recipient must fully utilize or waive funds in the earliest related program prior to requesting funds on a later program. Request or waive funds on earlier program before proceeding.

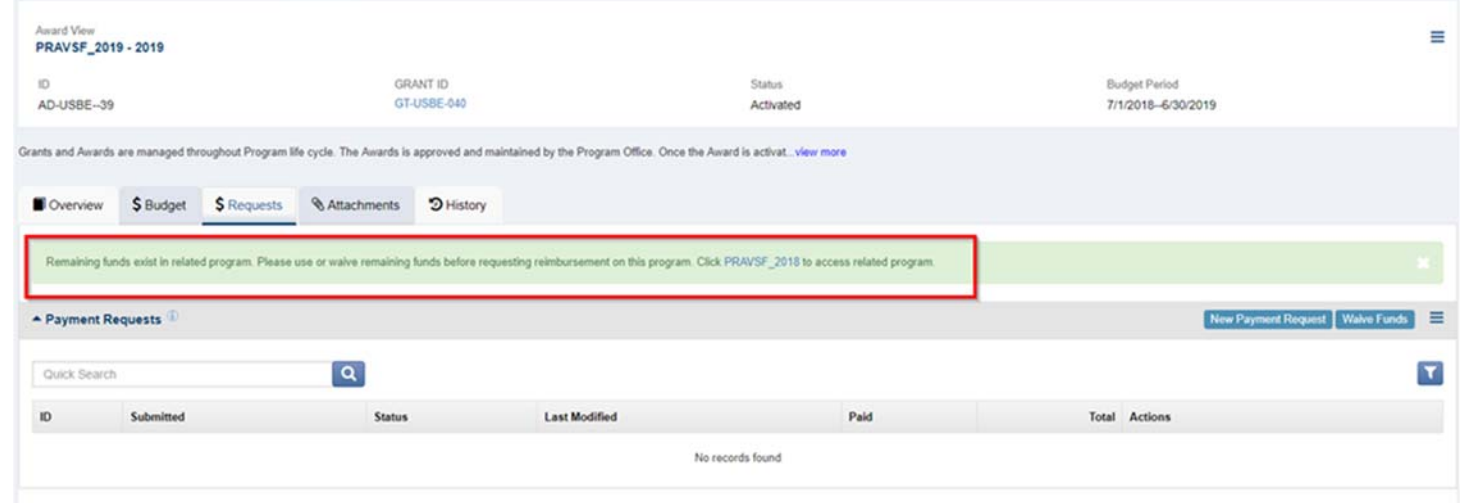

# Alternate Navigation Option

17. Payment requests can also be located by clicking on Grants (top menu), selecting the appropriate program by clicking on the green eye icon.

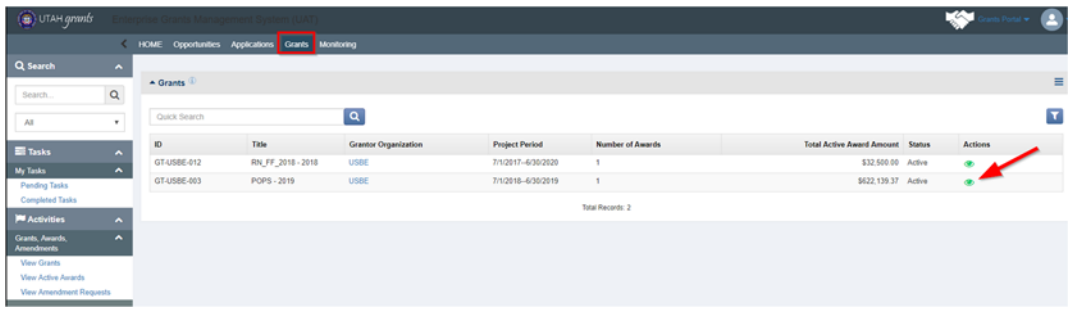

Click on the Awards sub‐tab, then green eye icon.

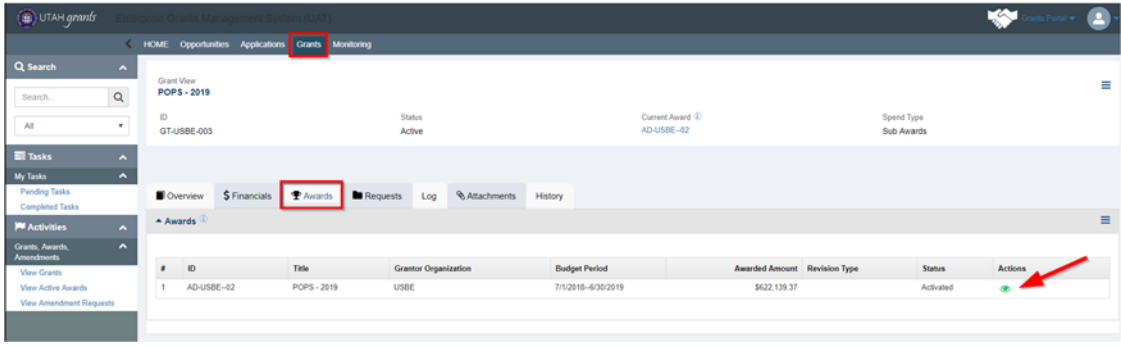